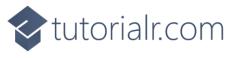

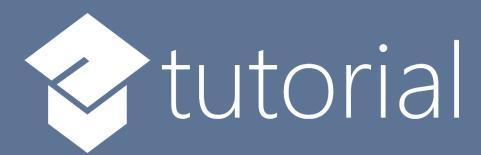

# Windows App SDK

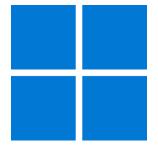

Lucky Dice

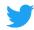

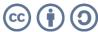

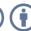

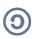

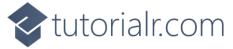

# **Lucky Dice**

**Lucky Dice** shows how you can create a simple random number game and display this using a control from **NuGet** using the **Windows App SDK**.

#### Step 1

Follow **Setup and Start** on how to get **Setup** and **Install** what you need for **Visual Studio 2022** and **Windows App SDK**.

In **Windows 11** choose **Start** and then find or search for **Visual Studio 2022** and then select it.

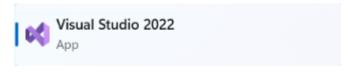

Once **Visual Studio 2022** has started select **Create a new project**.

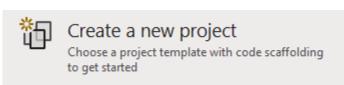

Then choose the **Blank App, Packages (WinUI in Desktop)** and then select **Next**.

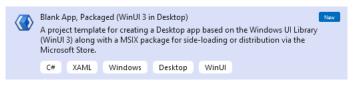

After that in **Configure your new project** type in the **Project name** as *LuckyDice*, then select a Location and then select **Create** to start a new **Solution**.

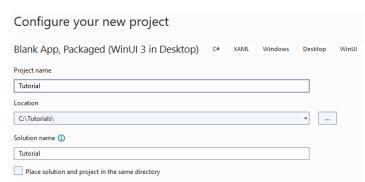

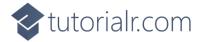

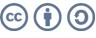

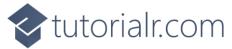

Then in **Visual Studio** within **Solution Explorer** for the **Solution**, right click on the **Project** shown below the **Solution** and then select **Manage NuGet Packages...** 

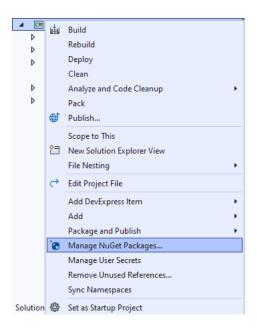

## Step 3

Then in the **NuGet Package Manager** from the **Browse** tab search for **Comentsys.Toolkit.WindowsAppSdk** and then select **Comentsys.Toolkit.WindowsAppSdk** by **Comentsys** as indicated and select **Install** 

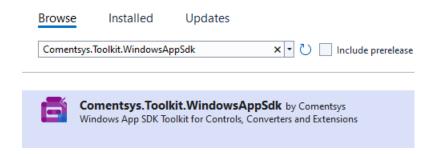

This will add the package for Comentsys.Toolkit.WindowsAppSdk to your Project. If you get the Preview Changes screen saying Visual Studio is about to make changes to this solution. Click OK to proceed with the changes listed below. You can read the message and then select OK to Install the package, then you can close the tab for Nuget: LuckyDice by selecting the x next to it.

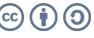

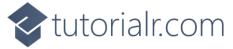

Then in **Visual Studio** within **Solution Explorer** for the **Solution**, right click on the **Project** shown below the **Solution** and then select **Add** then **New Item...** 

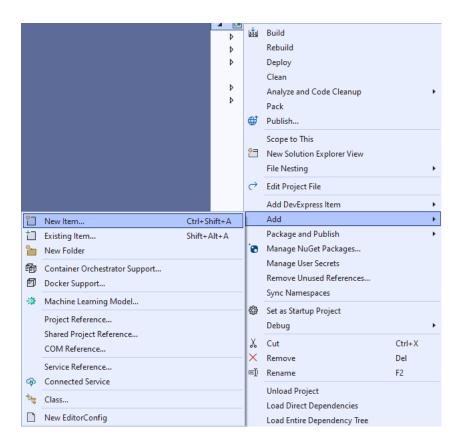

# Step 5

Then in **Add New Item** from the **C# Items** list, select **Code** and then select **Code File** from the list next to this, then type in the name of *Library.cs* and then **Click** on **Add**.

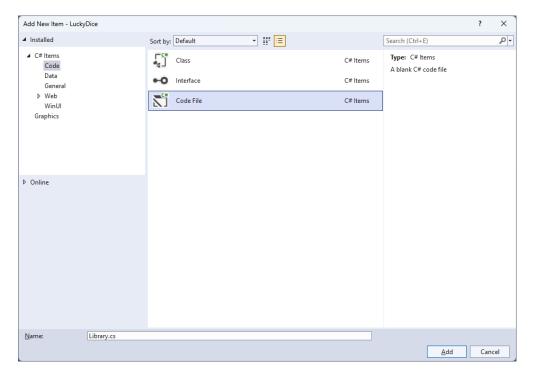

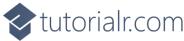

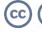

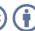

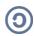

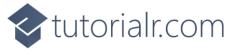

You will now be in the **View** for the **Code** of *Library.cs*, within this first type the following **Code**:

```
using Comentsys.Toolkit.WindowsAppSdk;
using Microsoft.UI;
using Microsoft.UI.Xaml;
using Microsoft.UI.Xaml.Controls;
using Microsoft.UI.Xaml.Input;
using Microsoft.UI.Xaml.Media;
using System;
using Windows.UI;
public class Library
{
    private readonly Random _random = new((int)DateTime.UtcNow.Ticks);
    public Dice Get(Color foreground, Color background)
    {
        Dice dice = new()
            Margin = new Thickness(25),
            CornerRadius = new CornerRadius(10),
            Foreground = new SolidColorBrush(foreground),
            Background = new SolidColorBrush(background)
        dice.Tapped += (object sender, TappedRoutedEventArgs e) =>
            ((Dice)sender).Value = _random.Next(1, 7);
        return dice;
    }
    public void New(StackPanel panel)
        panel.Children.Clear();
        panel.Children.Add(Get(Colors.Red, Colors.WhiteSmoke));
        panel.Children.Add(Get(Colors.Blue, Colors.WhiteSmoke));
    }
}
```

The Class that has been defined in Library.cs has a using for the package of

Comentsys.Toolkit.WindowsAppSdk amongst others needed. Then there is Random which will be used to select randomised numbers from. There is a **Method** of **Get** which is used to create a **Dice** which is a control in **Comentsys.Toolkit.WindowsAppSdk** and it has two **Parameters** for the **foreground** which will control the colour of the **Pips** and **background** for the **Dice**. An **Event** handler is attached to the **Tapped** event for the **Dice** using **Arrow Syntax** with => which is a useful shorthand. This will set the **Property** for the **Value** of the **Dice** from 1 to below 7. This is then used in the **Method** of **New** which takes a **StackPanel** as a **Parameter** which it then **Clears** and adds two **Dice** with some colours provided for the **foreground** and **background**.

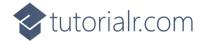

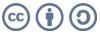

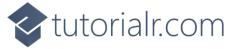

Then from **Solution Explorer** for the **Solution** double-click on **MainWindow.xaml** to see the **XAML** for the **Main Window**.

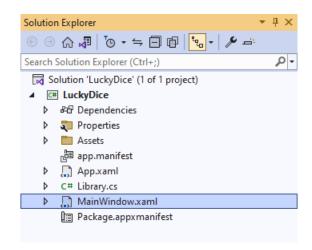

# Step 8

In the **XAML** for **MainWindow.xaml** there be some **XAML** for a **StackPane1**, this should be **Removed** by removing the following:

## Step 9

While still in the XAML for MainWindow.xaml above </Window>, type in the following XAML:

This **XAML** contains a **Grid** with a **Viewbox** which will **Scale** a **StackPanel**. It has a **Loaded** event handler for **New** which is also shared by the **AppBarButton**.

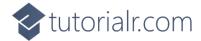

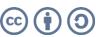

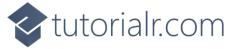

Then, within **Solution Explorer** for the **Solution** select the arrow next to **MainWindow.xaml** then double-click on **MainWindow.xaml.cs** to see the **Code** for the **Main Window**.

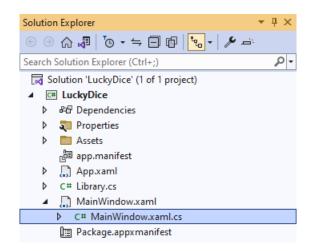

## Step 11

In the **Code** for **MainWindow.xaml.cs** there be a **Method** of **myButton\_Click(...)** this should be **Removed** by removing the following:

```
private void myButton_Click(object sender, RoutedEventArgs e)
{
    myButton.Content = "Clicked";
}
```

## Step 12

Once myButton\_Click(...) has been removed, type in the following Code below the end of the Constructor of public MainWindow() { ... }:

```
private readonly Library _library = new();
private void New(object sender, RoutedEventArgs e) =>
    _library.New(Display);
```

Here an **Instance** of **Library** is created then below this is the **Method** of **New** that will be used with **Event Handler** from the **XAML**, this **Method** uses **Arrow Syntax** with the => for an expression body which is useful when a **Method** only has one line.

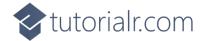

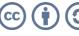

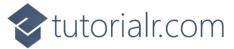

That completes the **Windows App SDK** application. In **Visual Studio 2022** from the **Toolbar** select **LuckyDice (Package)** to **Start** the application.

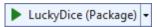

# Step 14

Once running you should see the **Dice** elements.

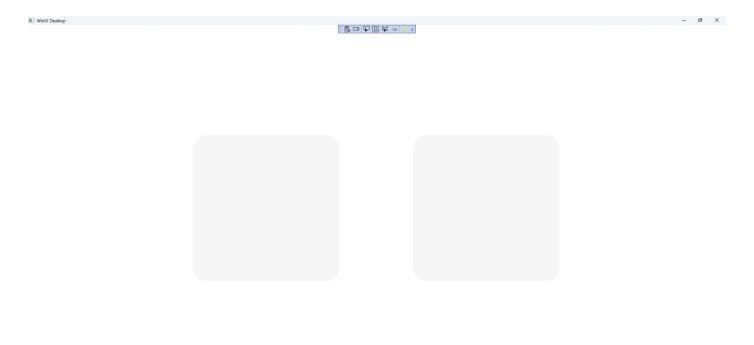

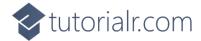

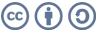

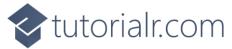

You can **Click** on either **Dice** to "roll" them and see what outcome you get or select New to reset

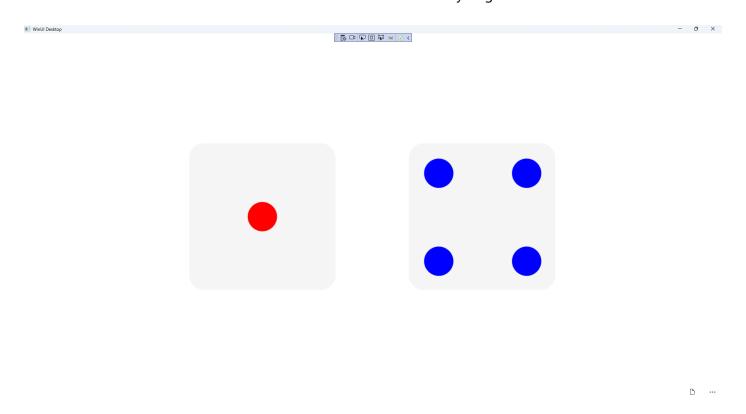

# Step 16

To **Exit** the **Windows App SDK** application, select the **Close** button from the top right of the application as that concludes this **Tutorial** for **Windows App SDK** from <u>tutorialr.com!</u>

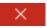

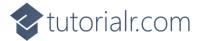

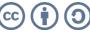